The Comparison Group Generator (CGG) allows you to generate comparison groups using MMPI-2-RF and/or MMPI-2 test records 2.8 and higher). residing on your system. Once a comparison group has been *Importing Custom Comparison Groups* created, it may be included in your MMPI-2-RF reports.

To begin, open the **Custom Comparison Group** tool. Then, click import and export functionality (available in Q-global and Q Local the Import and export ranchement, (available in  $\epsilon$  grobar and  $\epsilon$  Ebear<br>Version 2.8 and bisher) version 2.8 and higher). Comparison groups may be shared between systems using the

button. Under Import, click **Browse** to locate the file you wish to import. Once the file has been located, highlight it and click **Select**. *Importing Custom Comparison Groups*

To begin, open the **Custom Comparison Group** tool. Then, click the **import/Export** button on the toolbar to open the **Import/Export Comparison Group Statistics** window. Select you wish to import. Once the file has been located, highlight it and click **Select**. The **Open** dialog box will close; select **Import**. Then, click the **Import/Export** button on the toolbar to open the the Import radio button. Under Import, click **Browse** to locate the file

Note that if an identical comparison group is found to already exist on your system, the import will not be successful.

Tip: You can also select Import/Export by clicking on File in the CGG menu bar.

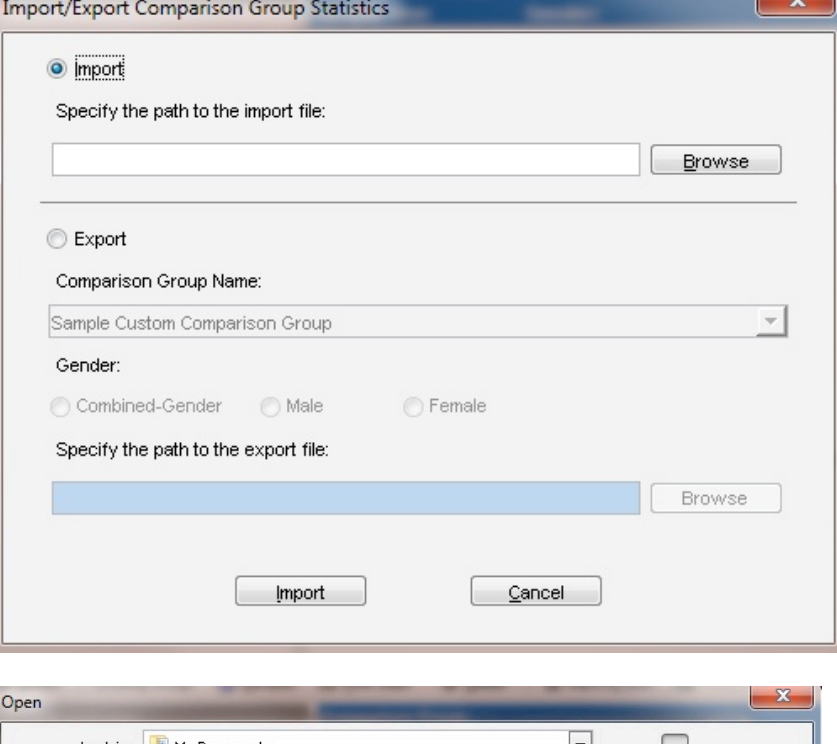

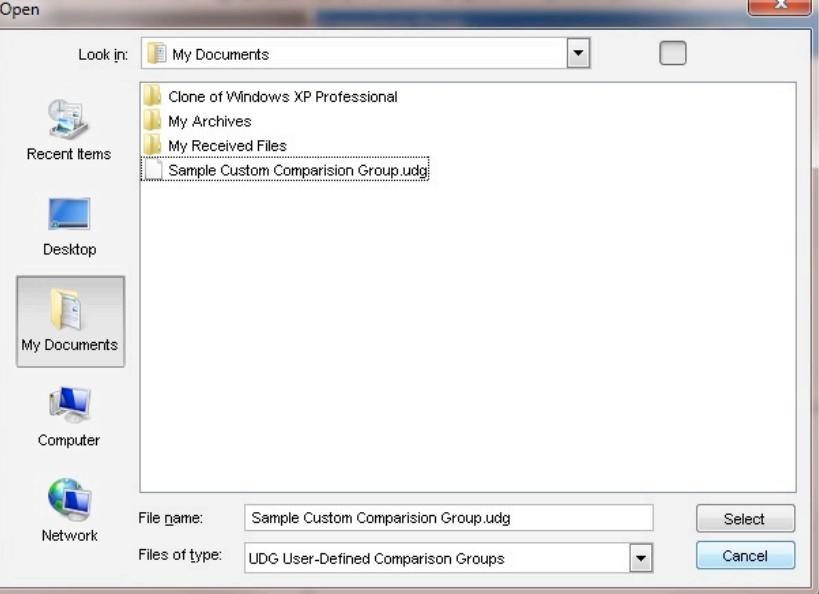

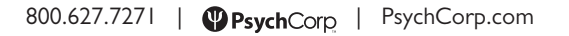

Convright © 2013 Pearson Education. Inc. or its affiliate(s

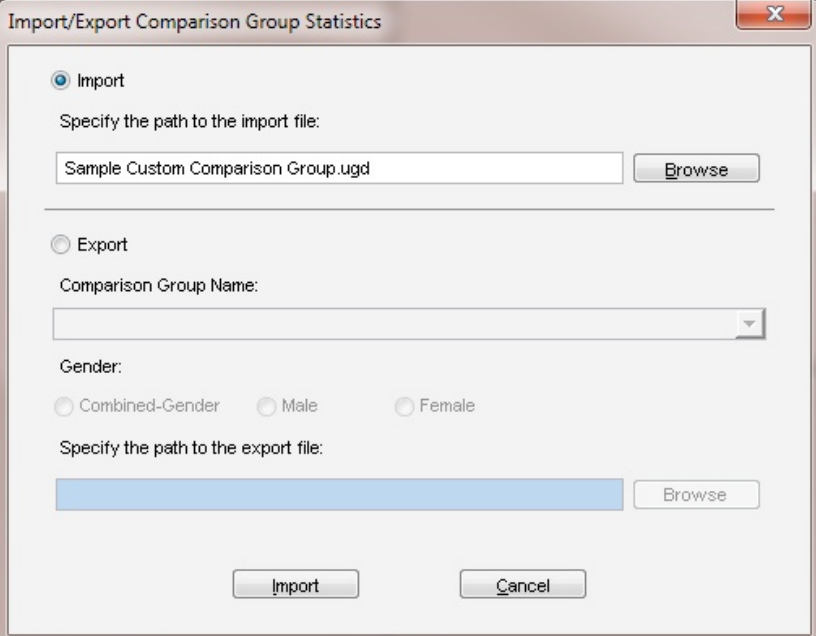

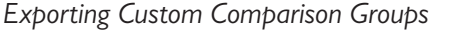

To begin, open the **Custom Comparison Group** tool.

the **Import/Export** button on the toolbar to open the **Import/Export**  Then, click the **Import/Export** button on the toolbar to open the **Import/Export** Comparison Group Statistics window. Next, select the **Export** radio button and use the drop-down menu to select the **Comparison Group Name.** Select the gender that you wish to export, and click Browse to choose the location where you wish to .<br>save the export file and give it a name. Click the **Export** button.

Note: If this is the first time you are exporting this group, you will be prompted to provide the group creator's name. This name will always  $T$   $\sim$   $T$   $\sim$   $T$  be associated with this custom comparison group.

Note: If this is the first time you are exporting this group, you will be

Tip: You can right-click any comparison group and see the author information by clicking on View Group Metadata.

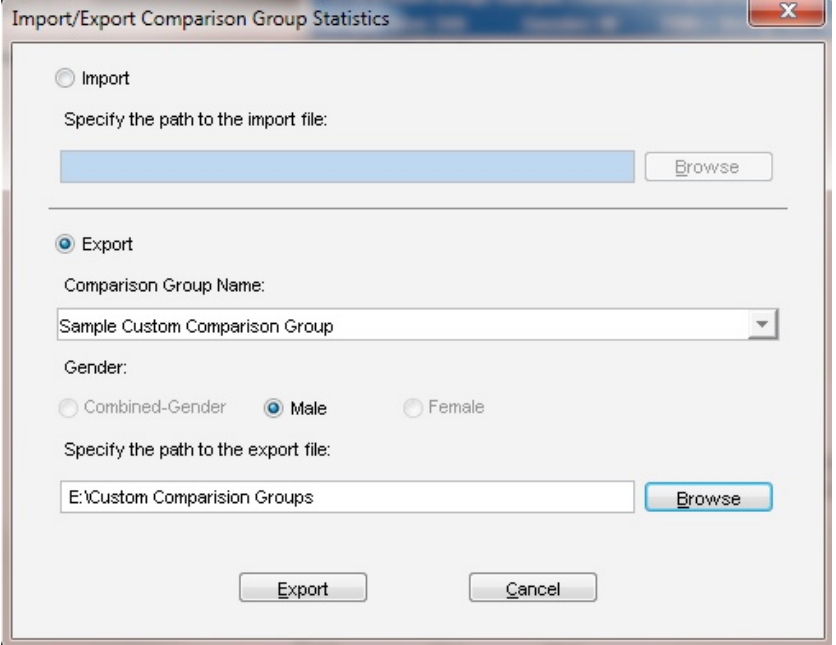

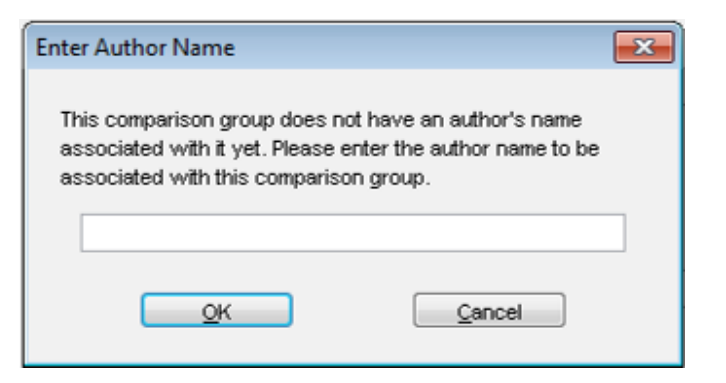

800.627.7271 | PsychCorp | PsychCorp.com

Copyright @ 2013 Pearson Education, Inc. or its affiliate(s). All rights reserved. Always Learning, Pearson, design for Psi, and PsychCorp are trademarks, in the U.S. and/or other countries, of Pearson Education, Inc. or i